# Dell Latitude Laptop

# STUDENT SETUP

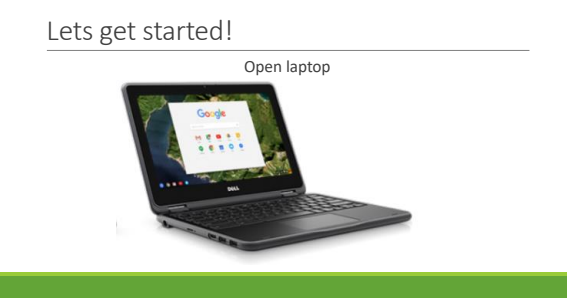

1 2

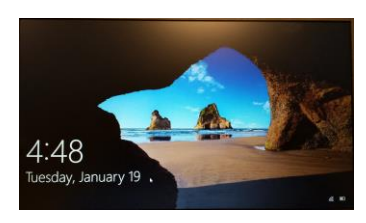

## Turn on

- Steps: • Press power button on the right side of the device
- If laptop doesn't power up, plug the power cord in for a couple of minutes

# Log in

#### Steps: • Enter the following:

Username = Student ID# (lunch number) Password = your current Fulton network password

#### Hint:

- You may see a notification from OneDrive
- OneDrive will update each time you log into your laptop
- If you can't log in AND there is an (\*) on the wireless icon, click on wireless icon and click on FCS-wifi. Log in if prompted.

 $3 \hspace{2.5cm} 4$ 

# Global Protect > In order to make sure that your Global<br>Protect software downloads to your device<br>from the server, <u>we need you to restart your</u><br><u>device.</u>

- ➢Once you sign in again, look at your icons in the lower right hand corner ➢If you see a globe with a house- **your Global Protect IS working.**
- ➢If you see a globe with an "x"- **your Global Protect is NOT working**
- ➢Please restart your computer \* \*It can take several restarts to download from the network. Be patient.

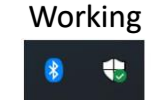

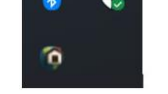

## NOT Working

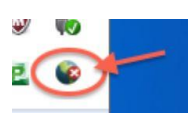

## Connect to the correct wireless network

Steps:

• Click the wireless icon in the lower right corner of the screen.

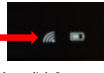

- Select FCS WiFi and then click Connect.
- Click Connect again.
- When connected, click away from the dialog box to close the wireless network list.

### Set up Outlook (email)

- Steps:
- Click the Windows icon **in the lower left corner and then click All Apps**
- Find Outlook 2016 and click.
- Hint: The list is in alphabetical order.
- 1. First screen will ask to connect Outlook to office 365 > click Connect 2. If asked to log in again, do so 3. Outlook will need a few minutes to set up
- 4. Activate Office
- Log in
- Studentid#@fcstu.org Password – use your Fulton
- password

## Set up Outlook (email)

 $\frac{\otimes m}{\odot m}$ 

Use Outlook to connect to email accounts, such as your organization's Microsoft Exchange Server or an Exch<br>Online account as part of Microsoft Office 365. Outlook also works with POP, IMMP, and Exchange ActiveSyn<br>accounts.

<Back Next> Cancel

#### Steps: • DO NOT ENTER EMAIL ADDRESS

- On this screen leave Yes selected
- Click Next
	-
	- If setting up outlook, looks different than on this slide, accept all defaults and it should set up automatically.

7 8

# Using Office 365

- Steps:
- Open Chrome web browser
- Login to Launchpad- **launchpad.fultonschools.org**
- Select Office 365
- If prompted, enter your Fulton email address [\(Studentid#@fcstu.org](mailto:Studentid#@fcstu.org)) and your Fulton password

#### Using Office 365 and OneDrive

• Click any of the app icons to begin using that program

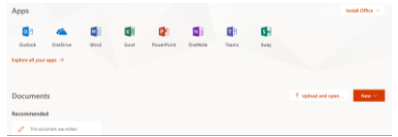

• Files created in Word, PowerPoint, Excel, and OneNote will be saved to OneDrive. This is your cloud storage and is just like Google Drive. You can easily share files with teachers or other students.

 $9 \hspace{2.5cm} 10$ 

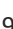

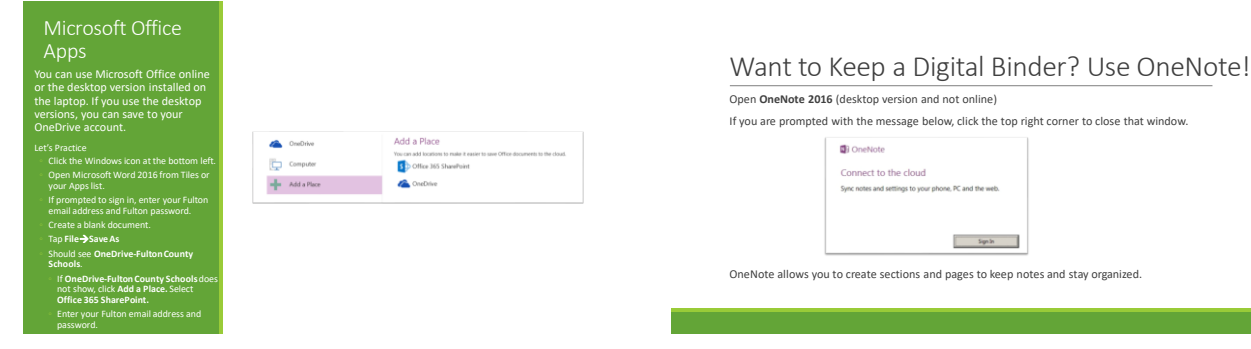

#### Digital Ink for Annotations

Add Tiles to the Start Screen

Use a digital pen/stylus/your finger to write and draw on your screen. You are not limited to using the keyboard. This will be especially helpful when taking notes. Here is a list of places that recognize digital ink. Desktop Versions of Microsoft Office ▪ Word 2016 ▪ PowerPoint 2016 ▪ OneNote 2016 ▪OneNote online ▪Windows Ink workspace- click the pen icon on your taskbar ▪Edge browser web note \$:05 P  $\mathcal{L} \leftarrow \mathcal{L} \leftarrow \mathcal{L}$ 

#### Tiles

**Press Windows** button to see the Tiles. These open apps and programs • Use your mouse or your finger on the touch screen.

•Tiles can be added and removed.

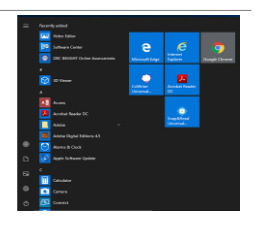

 $19999$ i manamata<br>7 | <del>17</del> | 10

13 14

#### Using the Internet • Tap the Windows button 3 Web Browsers: ◦ Chrome • Search for each of the apps below Oper ◦ Internet Explorer Uninstall • Right click on each one and choose "Pin to Start" ◦ Edge – new to Win 10  $\frac{p_{\text{in to Start}}}{p_{\text{in}}}$ Edge Web Note – annotate over webpage Pin to taskba ◦ Open Edge. Go to **weather.com** and open one of the articles. • OneNote 2016 • Word 2016 ◦ Tap **Web Note** icon • PowerPoint 2016 • Outlook 2016 (to access your email) ◦ Select tool from purple toolbar (Pen or Highlighter) • Camera ◦ Draw on page with finger on trackpad ◦ Click exit on far right to stop annotation mode  $15$  16

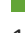

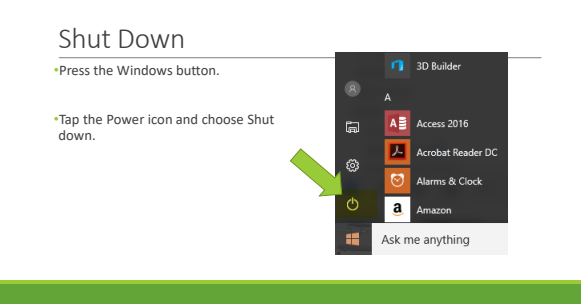

### STUDENT EXPECTATIONS

Bring your laptop fully charged everyday Take your laptop home at night to charge

Handle with care at all times

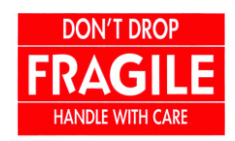

Ø